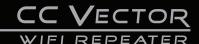

## **Quick Start Setup Guide**

V2-2019-Rev4

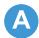

NOTE: Please follow the Assembly Guide and Mounting Instructions for your Supplied USB Antenna.

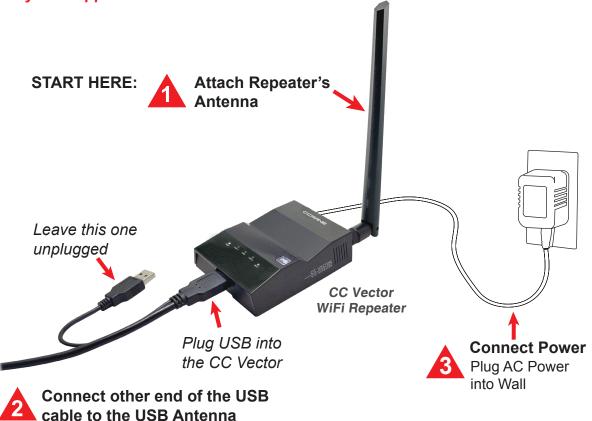

NOTE: Please do not skip any steps. Steps "B1" or "B2" must be done before proceeding.

- Mhen plugged into power, lights will flash for approx. 45 seconds.
- Configure Wirelessly (most popular way):
  (Internet browser required).

  1. From your computer, tablet, smartphone or
  - From your computer, tablet, smartphone or
     WiFi device, go to the WiFi Settings/Connections
     and connect to the WiFi Network Name
     listed on the sticker underneath the
     CC Vector.

    WiFi Password
  - 2. Enter the WiFi Password when prompted.

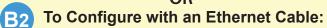

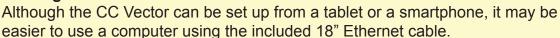

Connect the Ethernet cable to your computer's Ethernet port and to either of the CC Vector's Ethernet ports on the back of the device.

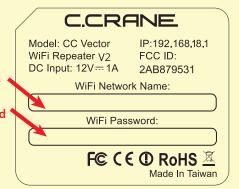

After confirming you have completed Step "B", open the Internet Browser screen on your device and enter **192.168.18.1** into the Address Bar. Press "Enter" on your keyboard.

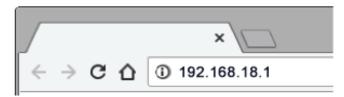

NOTE: At this point you are connected to the CC Vector but your browser will likely tell you that you are not connected to the internet. This is normal because the CC Vector is not yet setup. Continue with the setup.

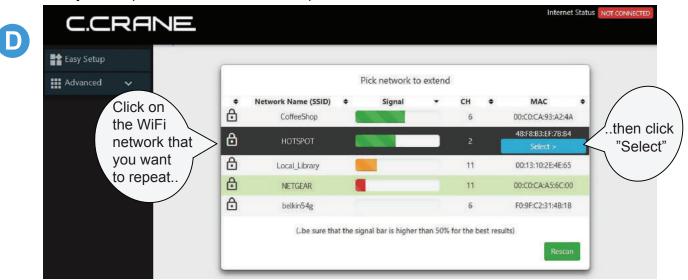

NOTE: For best performance, your signal should be higher than 50%. For a better signal, try adjusting the orientation and placement of the USB antenna - then click "Rescan" to see if the signal is higher.

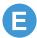

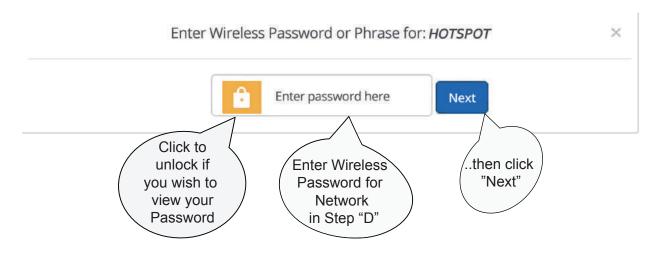

NOTE: If network in Step "D" does not require a password, then you will not get this screen. Proceed to Step "F".

B

The system will reboot. Please make sure your computer, phone or tablet stays connected to "CCrane" and does not automatically connect to another WiFi network. If no response after 1 minute then close and re-open your web browser screen.

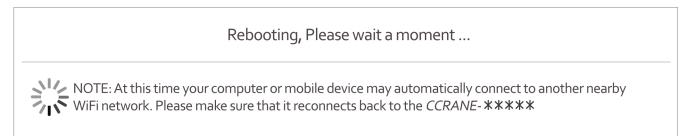

G You should now see a screen similar to this: (Screens may vary on some devices).

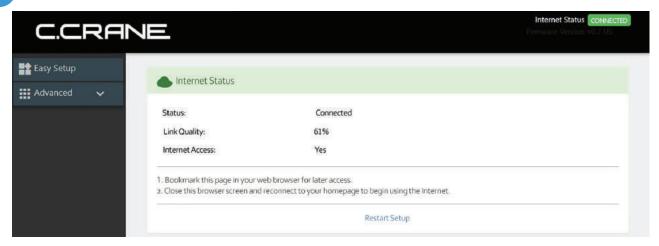

If "Status" is "Connected" and "Internet Access" is "Yes", then you are finished with the setup.

Bookmark this page with your web browser in case you need to return to it to check the connection or change networks. You can now close this screen and continue using the internet normally.

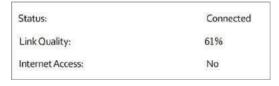

If "Status" is "Connected" and "Internet Access" is "No", please wait for 5 to 10 minutes. If no change, please see "Troubleshooting and Tips" #2.

## Troubleshooting and Tips

- 1. No "Network Names" are showing under the titles for Step "D" under "Pick network to extend".
  - a. No WiFi networks in range of the USB WiFi Antenna. Try moving or re-adjust the USB WiFi Antenna.
  - b. Check to make sure that the small USB end of the cable is properly inserted fully into the USB Antenna's connector.
  - c. Make sure to use the main USB connector of the USB cable and that it is inserted into the USB Port of the CC Vector Repeater. After above is checked, click Rescan. Call C. Crane at (800) 522-8863 if you are still not able to see any "Network Names" in Step "D".

## Troubleshooting and Tips - Continued

- 2. The "Status" shows "Connected" and "Internet Access" shows "No"
  In some cases, if you are at a public WiFi such as an RV Park, Hotel, Hospital, coffee shop, etc. that requires a Username & password, or to accept the User's Terms and Agreement, open your internet browser and follow their instructions.
- 3. If your CC Vector WiFi Repeater is not working as it should, dropping connections or not being responsive, you should first do a reset of the repeater to see if the problems persist. Other scenarios where you might want to reset your repeater is if you've forgotten the password or misconfigured it and can't get access anymore.

To reset your CC Vector WiFi Repeater please follow these steps:

- Power up your CC Vector.
- Press and hold the reset button on the bottom of the unit for 15 seconds (Use a paper clip or a non-sharp object).
- Repeat Steps A1 through G.

This process usually works for resetting the CC Vector WiFi Repeater to its factory setting.

Please visit our website at ccrane.com for additional information.

## **Additional Tips**

- Some devices such as smartphones, tablets, printers, etc. offer
   WPS as an alternate form of WiFi connection which does not require a password.
- To connect devices to the CC Vector without entering a password, press the "WPS" (••) button when prompted by your device to connect. Check the WPS instructions for your computer or WiFi device.

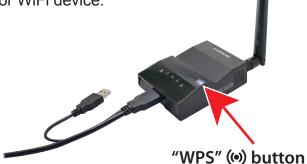

- For best performance we recommend 5 to 15 feet of separation between the CC Vector and the USB Antenna.
- In some cases you may receive faster WiFi by rotating the USB Antenna horizontally, making sure to aim the broad side towards the distant WiFi network.
- It is normal to receive some speed reduction when repeating a WiFi network (because it has to deliver the signal twice).